# **Guia de apoio à submissão de candidaturas**

**Serviços Académicos | 2.º e 3.º Ciclos** 

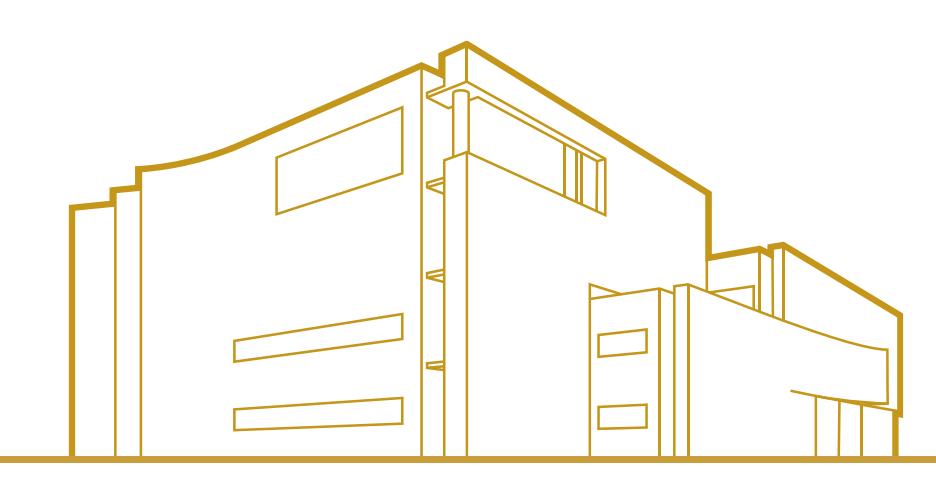

FACULDADE DE CIÊNCIAS DA NUTRIÇÃO E ALIMENTAÇÃO

DA UNIVERSIDADE DO PORTO

www.fcna.up.pt

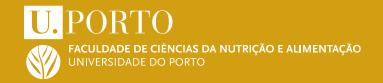

#### 1. Iniciar a submissão da candidatura

Para iniciar a submissão aceda à hiperligação de candidaturas e clique em "Apresentar Candidatura".

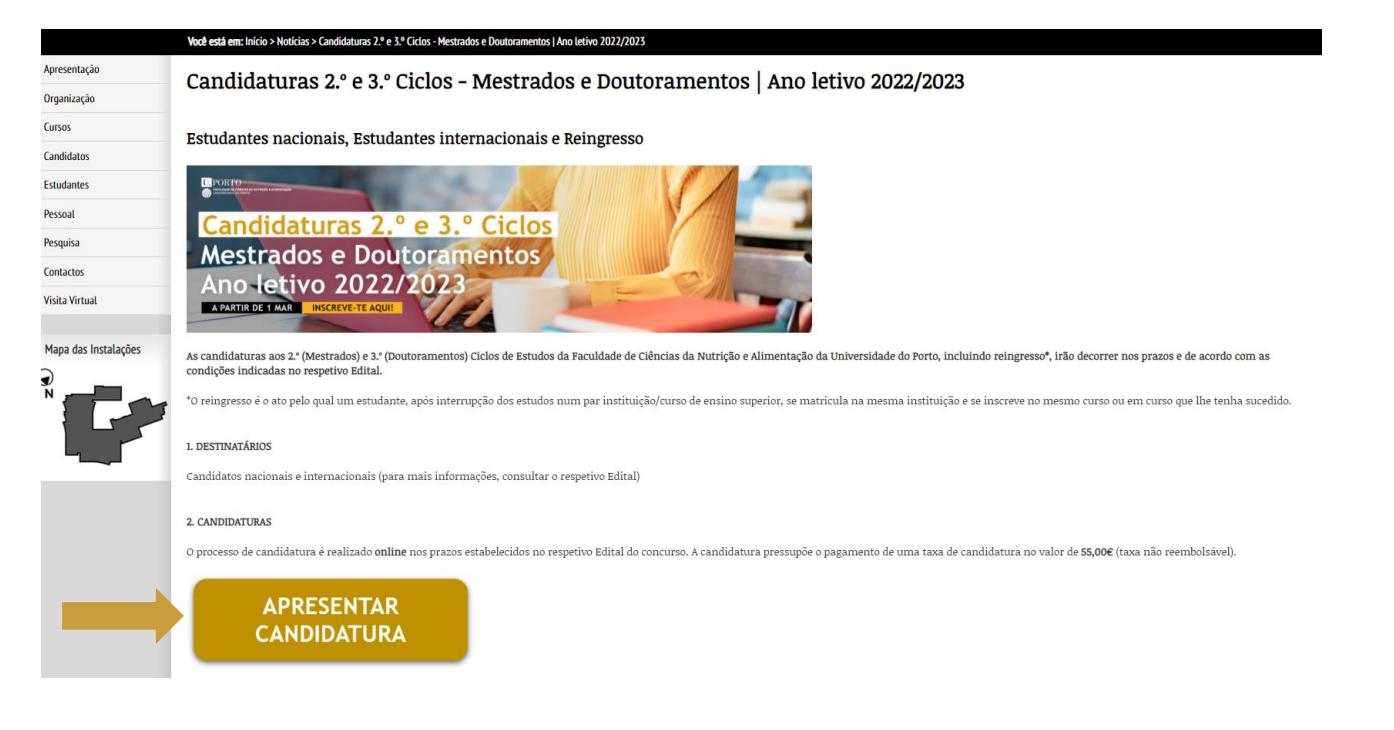

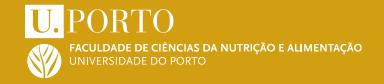

- Se tiver [credenciais](#page-3-0) de acesso ao Sigarra
- Se já teve [credenciais](#page-4-0) de acesso ao Sigarra, mas não se recorda ou estão expiradas
- Se nunca teve [credenciais](#page-6-0) de acesso ao Sigarra

<span id="page-3-0"></span>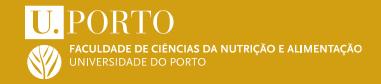

A partir da página de candidaturas, realize a autenticação no SIGARRA, inserindo o seu "utilizador" e "senha" para iniciar sessão.

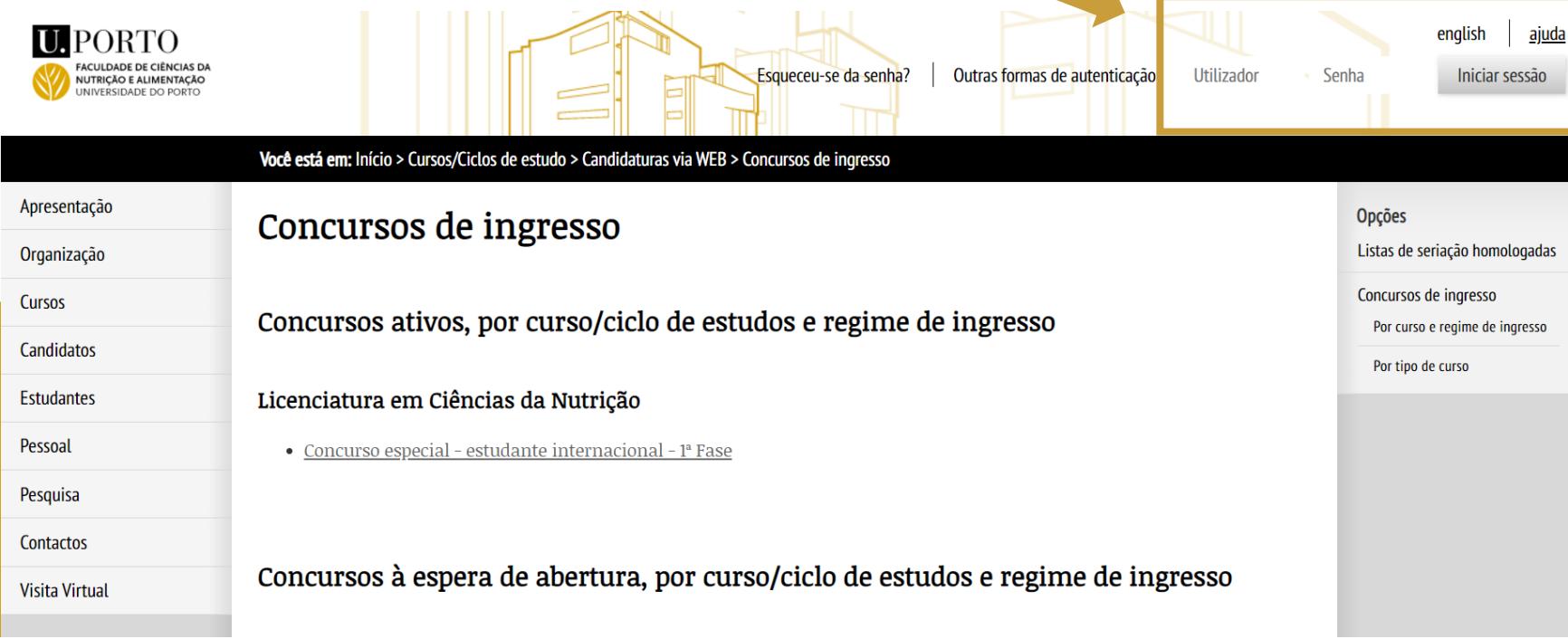

4

<span id="page-4-0"></span>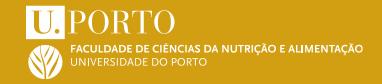

Se **já foi candidato e/ou estudante da U.Porto**, deverá usar as suas credenciais de acesso. Caso já não se recorde das credenciais ou a senha esteja expirada, aceda a "**Esqueceu-se da senha?**"

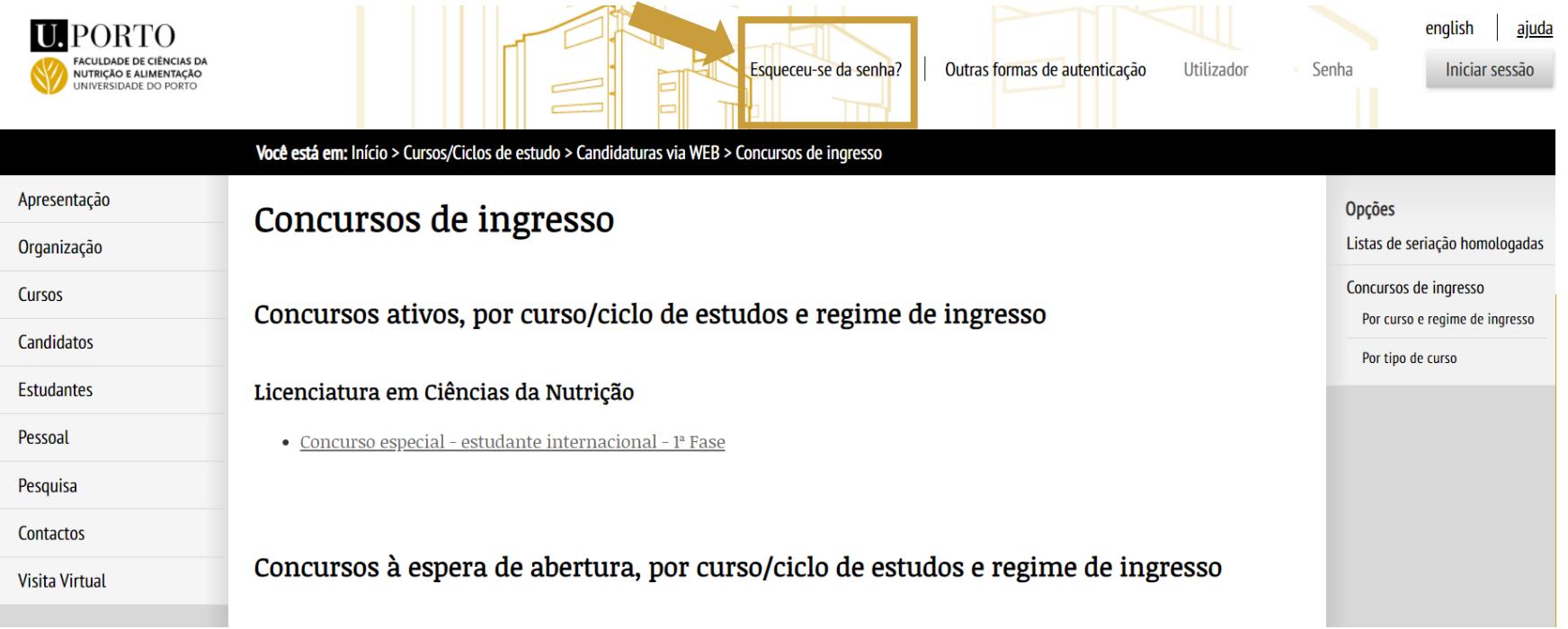

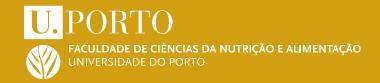

A recuperação poderá ser feita através de e-mail, SMS ou Cartão de Cidadão/ CMD

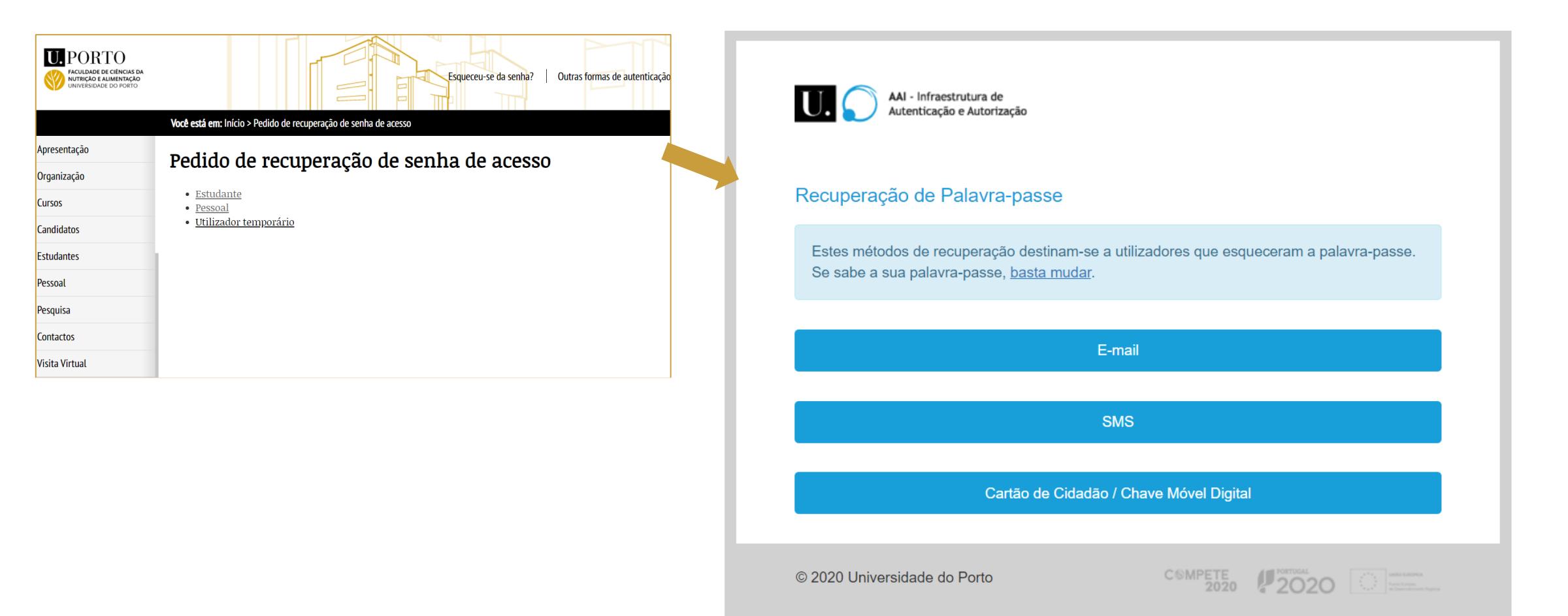

<span id="page-6-0"></span>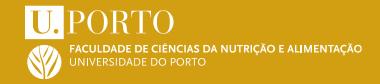

#### **Se nunca teve credenciais de acesso ao Sigarra**, submeta um pedido de criação de utilizador temporário.

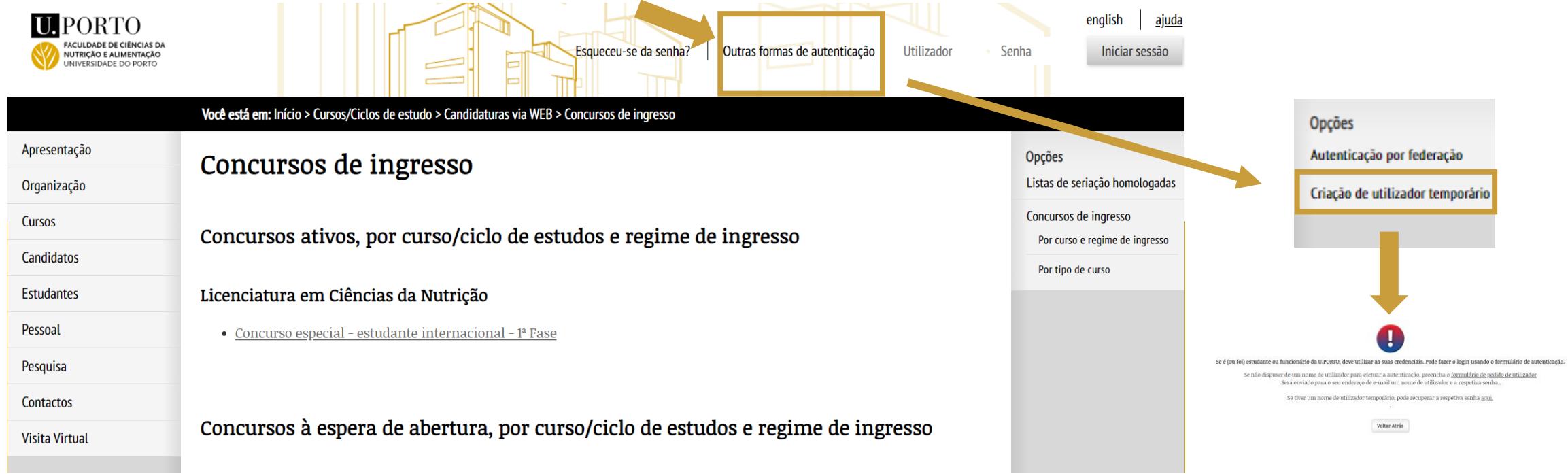

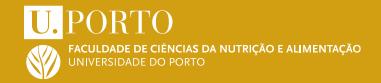

#### 3. Apresentar a candidatura

Na página de Concursos de ingresso, selecione o concurso de interesse.

**[https://sigarra.up.pt/fcnaup/pt/cand\\_geral.concursos\\_cand\\_abertos\\_view](https://sigarra.up.pt/fcnaup/pt/cand_geral.concursos_cand_abertos_view)**

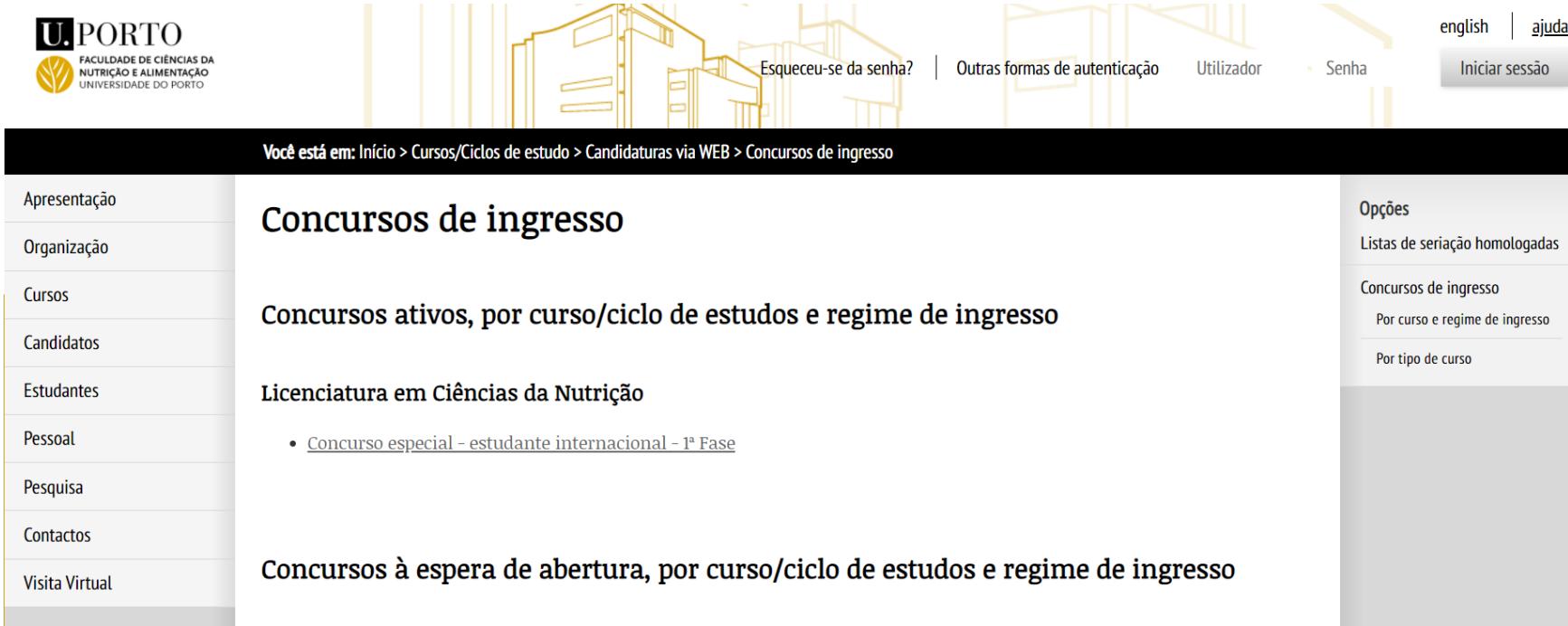

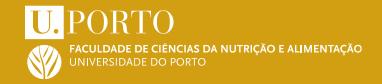

#### 3. Apresentar a candidatura

Uma vez no Concurso de interesse, avance até ao final da página e aceda a "Apresentar a candidatura".

Apresentar a candidatura

Preencha os dados que lhe são solicitados, os **campos a vermelho são de preenchimento obrigatório**

**NOTA:** Deverá indicar o **nome completo**

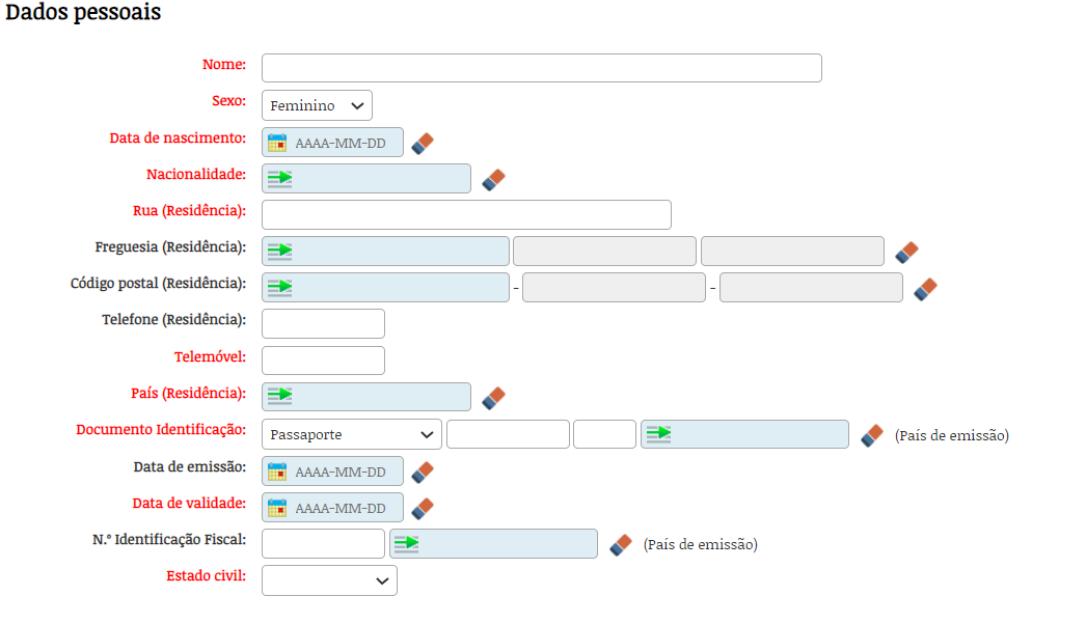

#### **U.PORTO** S DA NUTRICÃO E ALIMENTAÇÃO

#### 3. Apresentar a candidatura

Nos dados académicos e profissionais, preencha os dados solicitados e adicione as **habilitações académicas**. Caso não figure na lista o curso ou instituição que frequentou, insira o nome manualmente.

Se concluiu uma Licenciatura Pós Bolonha, em "Nível de escolaridade" deverá indicar "1.º Ciclo".

#### Dados académicos e profissionais

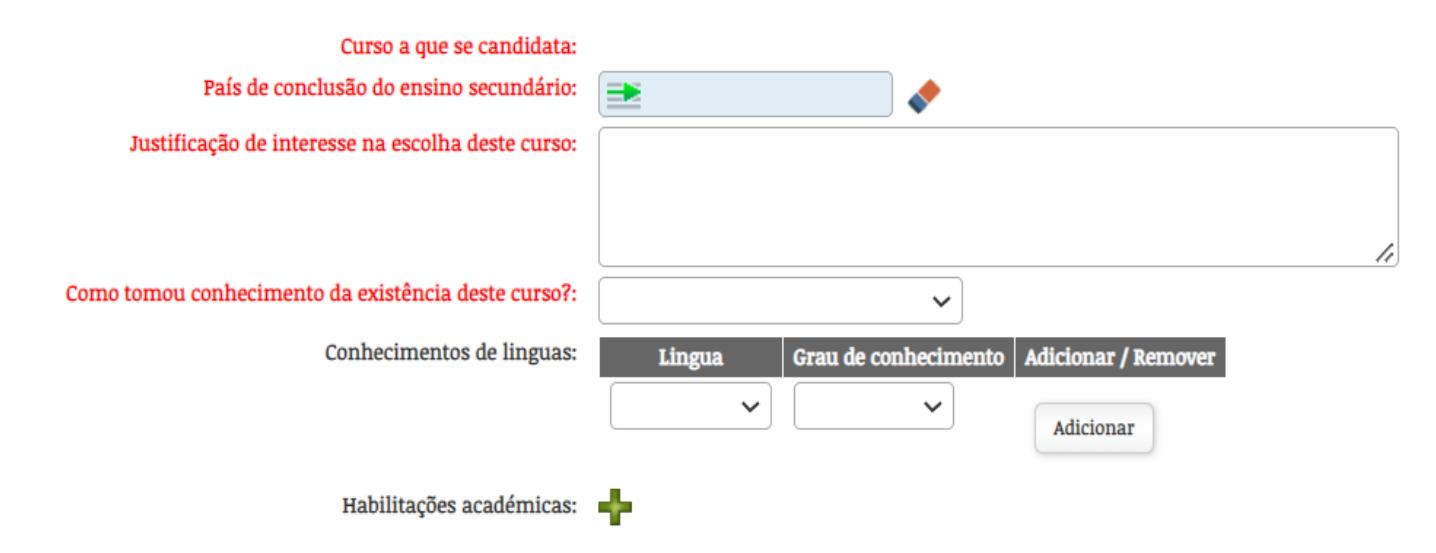

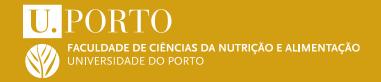

#### 3. Apresentar a candidatura

**1**

Deverá submeter todos os documentos que lhe constarem como obrigatórios no formulário. Os restantes são facultativos.

Para adicionar um documento, primeiramente deve carregá-lo **(passo 1)**; selecioná-lo na caixa do lado esquerdo **(passo 2)**; movê-lo para a caixa do lado direito **(passo 3)**; e de seguida fechar a janela **(passo 4)**. Tem de repetir esta operação tantas vezes quantas os documentos que pretender inserir.

**Ex. Documento de identificação (Passaporte válido) ou declaração contendo dados pessoais. No caso de optar pela última, é obrigatório apresentar presencialmente o Passaporte nos Serviços Académicos durante o período de candidatura**

**4**

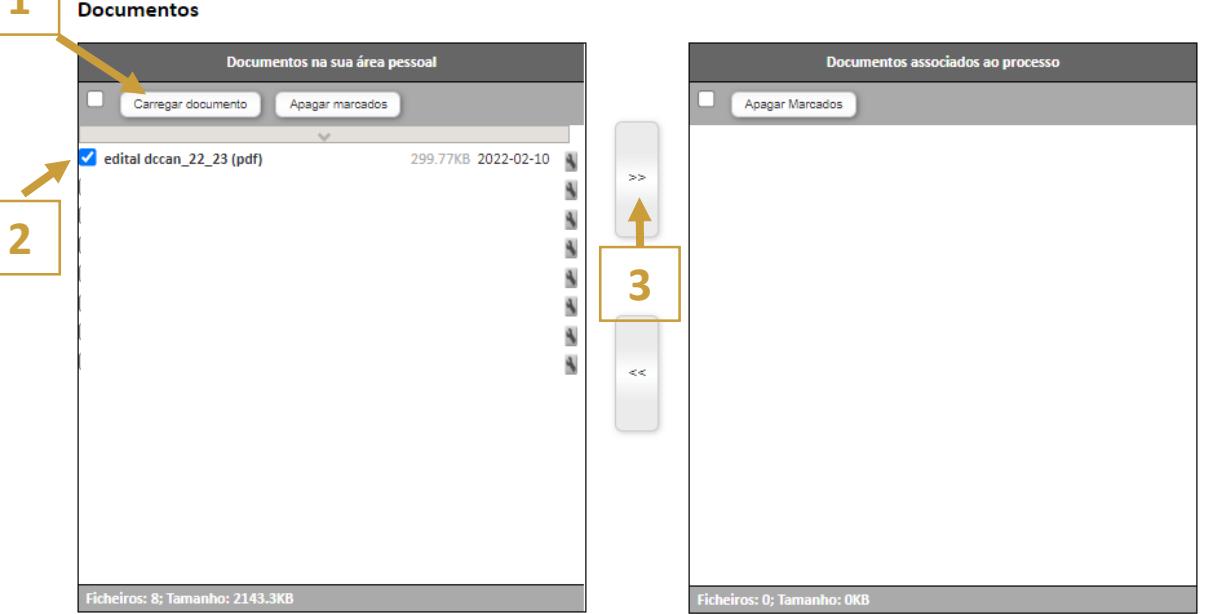

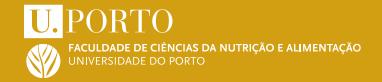

#### 4. Submeter a candidatura

Uma vez preenchidos os campos e inseridos os documentos obrigatórios, a sua candidatura está pronta para submissão. Caso não haja necessidade de edição adicional, coloque um visto na declaração sob compromisso de honra e, de seguida, clique em "Submeter".

#### Informação Suplementar:

- Existe um emolumento associado a este concurso. Valor: 100  $\in$
- · Não há registo no sistema de informação que comprove que o candidato tenha sido estudante da escola.
- · Estado da Candidatura: Candidatura à espera da submissão pelo candidato.
- Conta corrente
- $\triangle$   $\supset$   $\bigcirc$  candidato declara, sob compromisso de honra e para efeitos de candidatura ao concurso em apreco, que as informações prestadas correspondem integralmente à verdade e que assume toda a responsabilidade relativa ao preenchimento e submissão da mesma, comprometendo-se a exibir os originais dos documentos comprovativos das declarações prestadas sempre que lhe for solicitado. Mais declara que tomou conhecimento de todas as normas legais e regulamentares e restantes informações disponibilizadas na página da Faculdade, responsabilizando-se pelos erros que a candidatura possa apresentar e está ciente que esses erros podem culminar na exclusão da mesma.

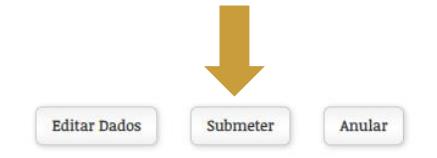

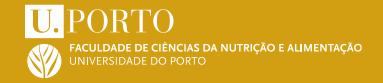

#### 5. Liquidar a taxa de candidatura

Depois de submeter a candidatura, será direcionado para uma página com confirmação da submissão.

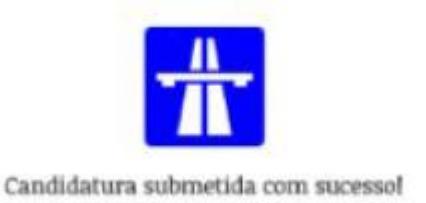

Nesta página encontrará indicações para o pagamento da taxa de candidatura, podendo o pagamento ser realizado de três formas:

- Pagamento por referência MB gerada na conta corrente (preferencial)
- Pagamento presencial na Unidade de Contabilidade e Tesouraria
- Pagamento por transferência bancária com posterior envio do [comprovativo](https://sigarra.up.pt/fcnaup/pt/web_base.gera_pagina?p_pagina=2419) de pagamento (NIB/IBAN FCNAUP vide ponto 1)

**As candidaturas só serão aceites depois de liquidado o respetivo emolumento.**

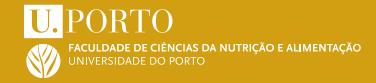

#### FCNAUP. O FUTURO DA NUTRIÇÃO ESTÁ AQUI.

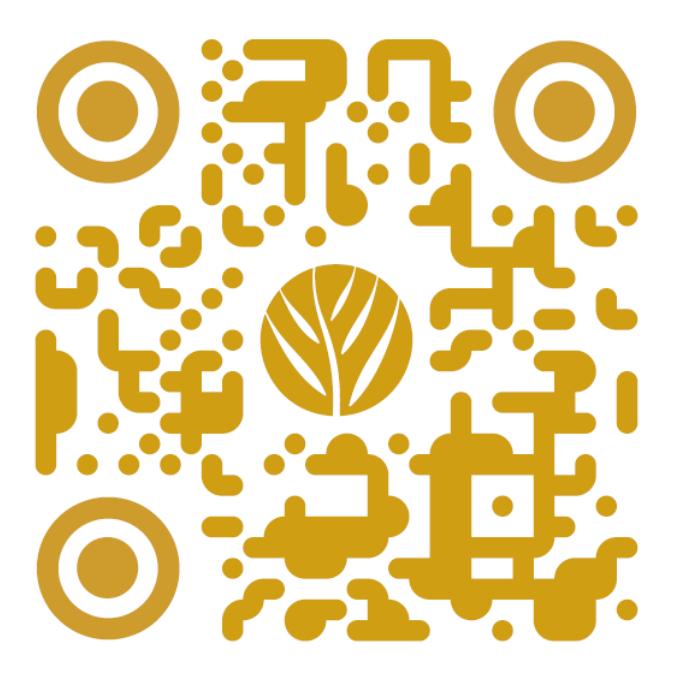

Agradecemos a sua preferência

SA.V1 24.02.2022